ITSS Help Desk Revised: 2/11/2020

## How to log onto Adobe Creative Cloud and download related applications For SJECCD District Employees

## There are two options to login:

- 1) **Option one:** login via Adobe CC Desktop (available if pushed out by ITSS/CTSS):
  - a. Double-click icon on desktop

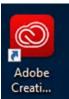

b. If prompted, enter in our login credentials, then go to steps #3 and #4 below

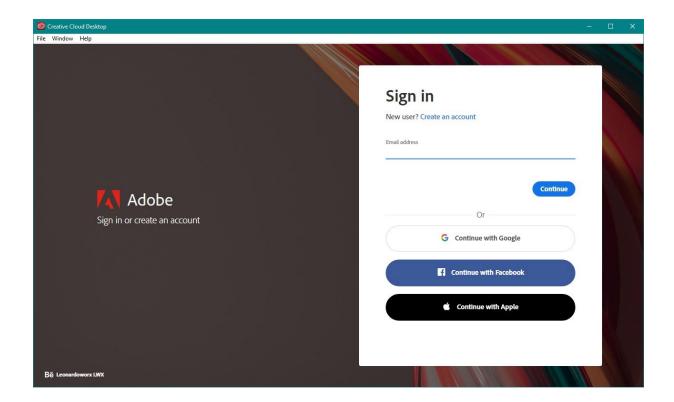

c. After completing steps #3 and #4, you should be presented with all the available applications from Adobe; to install, click on the **Install** button of the particular application

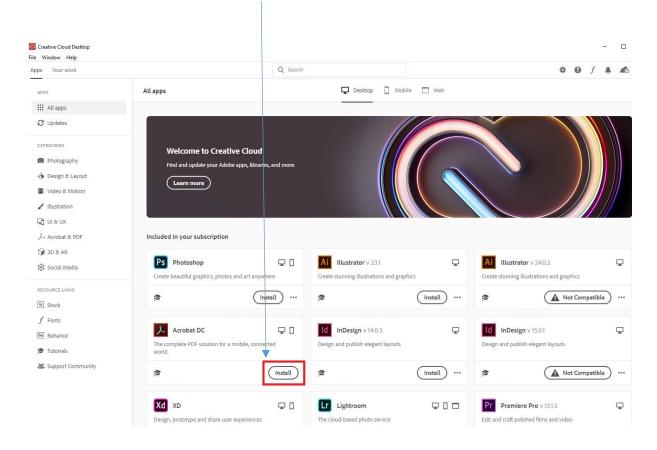

d. As it installs, a progress bar will appear in the application box

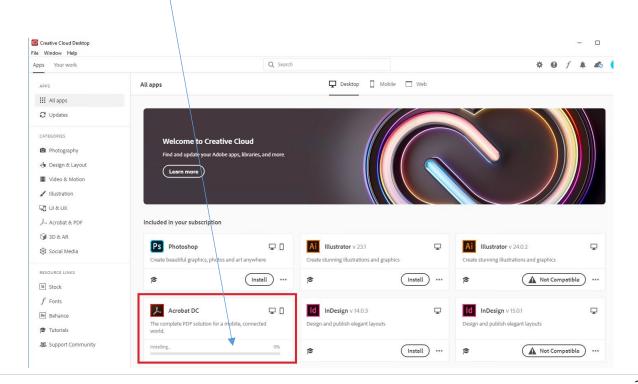

- 2) Option two: login via browser; open browser and enter in url: <a href="https://adobe.com/creativecloud.html">https://adobe.com/creativecloud.html</a>
  - a. In the top right corner, click on Sign In

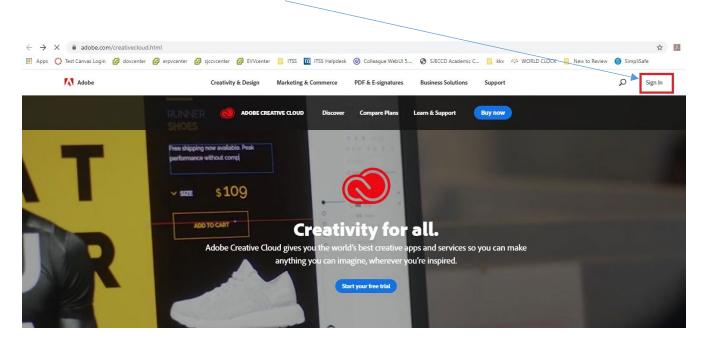

3. In the Sign in page, enter your Email and click on Continue button; in the next page, select Company/School

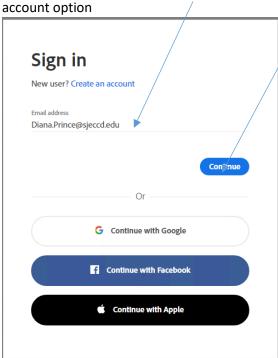

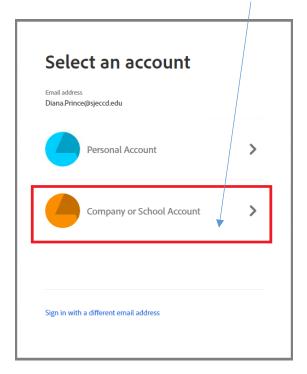

4. The page will redirect to SJECCD Secure Login site. Enter in your **Email Address** and **Password**, then click on **Login** button:

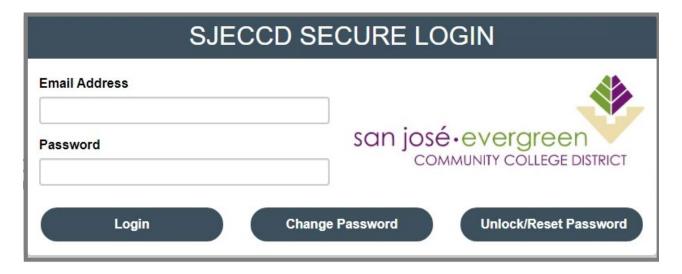

5. Click on **Open** button below Creative Cloud:

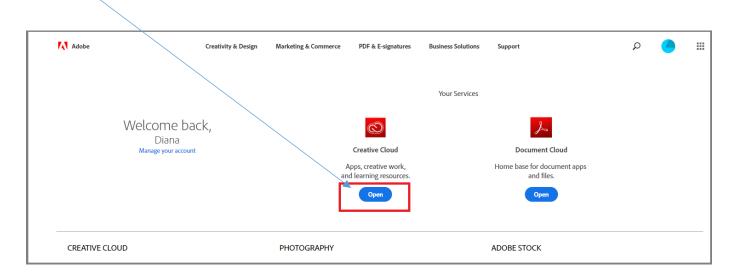

6. In the next page, click **on Install Creative Cloud Desktop** (if you click on **All your apps**, a list of all avail apps will appear) or you can install available apps directly from this portal

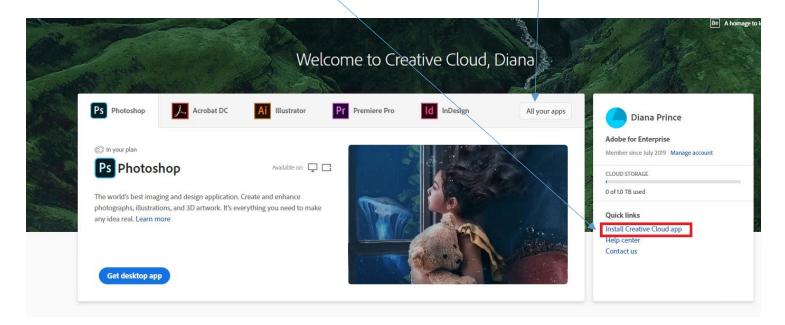

7. If you download the Adobe CC Destkop App, it will download and show something like the following (example uses Chrome browser):

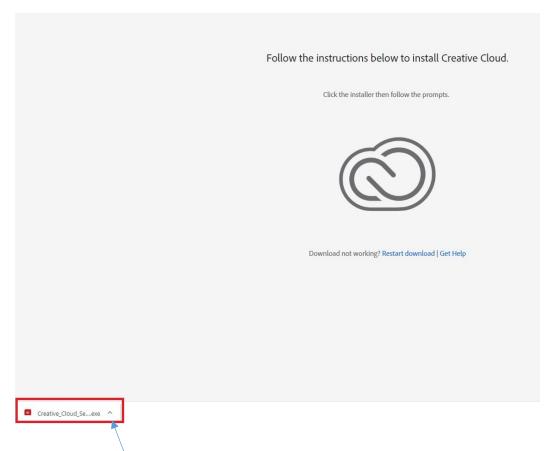

8. Click on the carrot/arrow and choose 'show in folder':

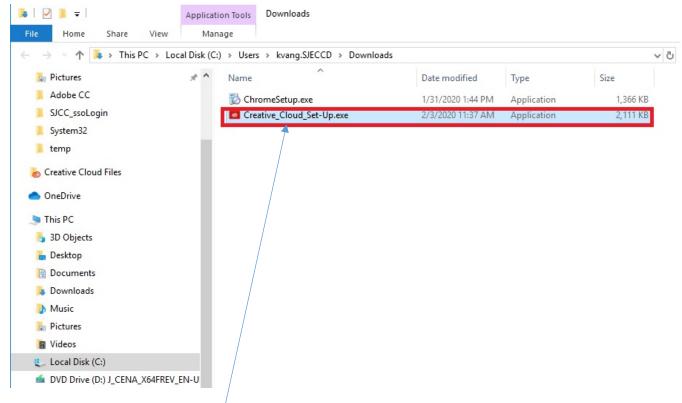

- 9. Right-click on the Creative\_Cloud\_Set-up.exe file and select properties
- 10. In the properties pop-up, click on **Unblock** box, click on **Apply** button and then click on **OK** button:

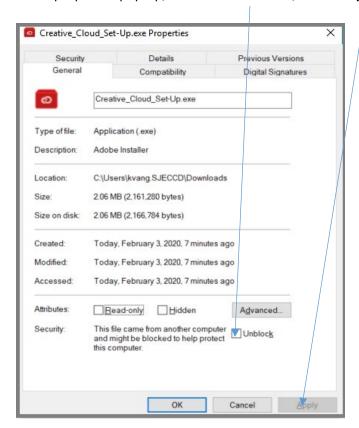

## 11. Next, double-click on the Creative-Cloud\_Set-up.exe file to install Adobe CC desktop

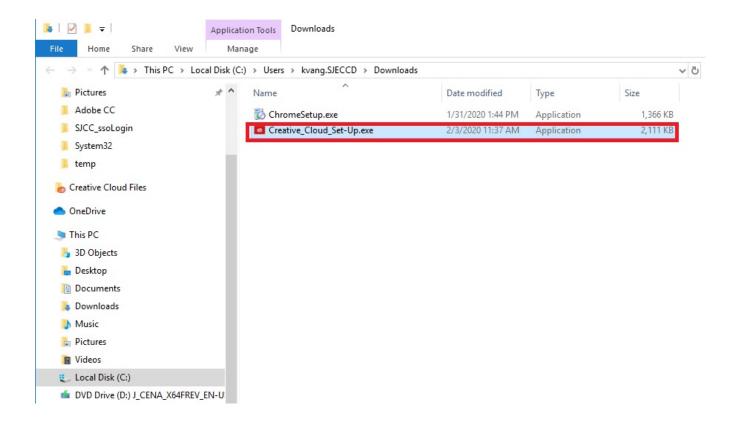

Note: This will install the Adobe CC desktop client on your computer. Once completed, launch the icon as specified in Step 1 above; if prompted, enter in login credentials. Now, you can install Adobe CC apps from the desktop client or from logging in directly to the portal (<a href="https://adobe.com/creativecloud.html">https://adobe.com/creativecloud.html</a>)